# EĞİTMEN KILAVUZU

#### **1. Giriş Sayfası**

**http://lms.toros.edu.tr** sayfasından, size özel tanımlanmış kullanıcı adı ve şifreyle sisteme giriş yapabilirsiniz:

**Kullanıcı adınız** = E-Mail Adresiniz **Şifreniz** = TC Kimlik Numaranız

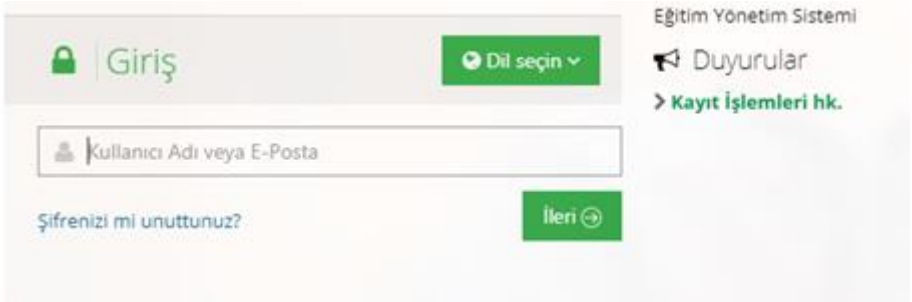

## **2. Ana Sayfa**

Eğitmen ana sayfasında; üst menü, sol menü, "Anketlerim", "Yakında başlayacak aktivitelerim", "Son teslim tarihlerim", "Derslerim"," Girdiğim Eğitimler", "Duyurular", "Neler oluyor" ve istatistikler bölümleri bulunmaktadır.

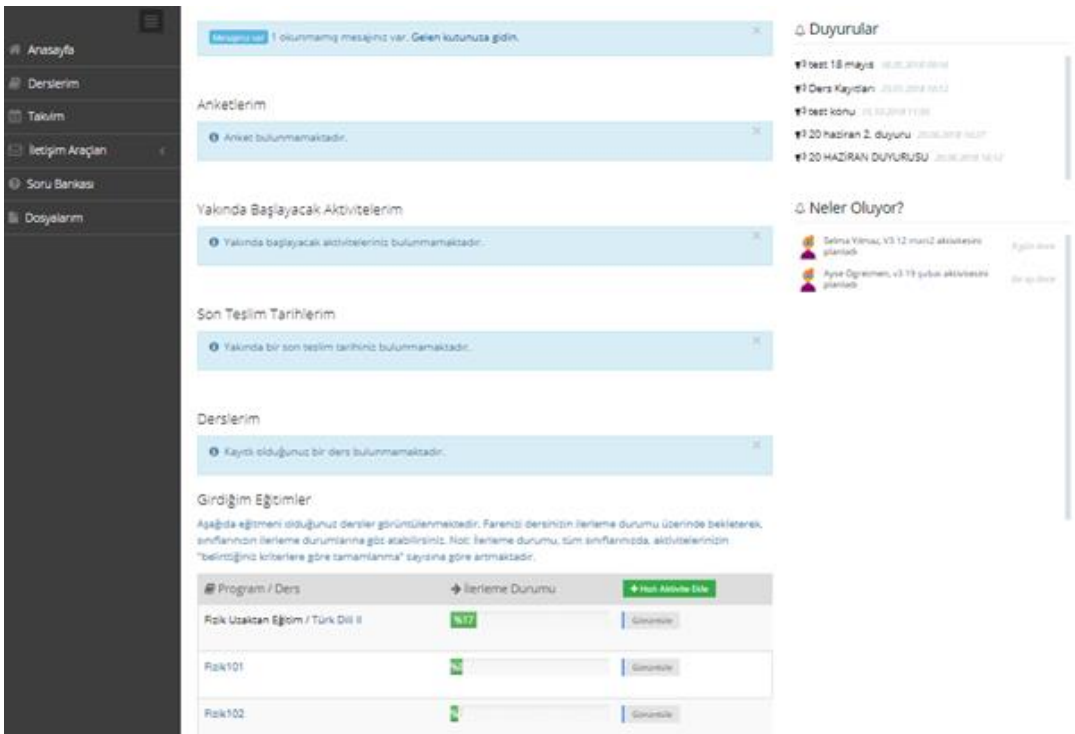

## **3. Derslerim**

Eğitmeni olduğunuz dersler, size atanmış eğitimler ve favori derslerinize sol

menüdeki  $\Box$  Derslerim sekmesi aracılığıyla da ulaşabilirsiniz.

## **4. Ders İçi Yönetimi**

Bir dersin içine aktivite eklemek, aktiviteleri görüntülemek, düzenlemek, şube açmak, şubeleri düzenlemek gibi işlemler için Derslerim sayfasındaki bir ders ismine tıklanarak ders görüntülenebilir.

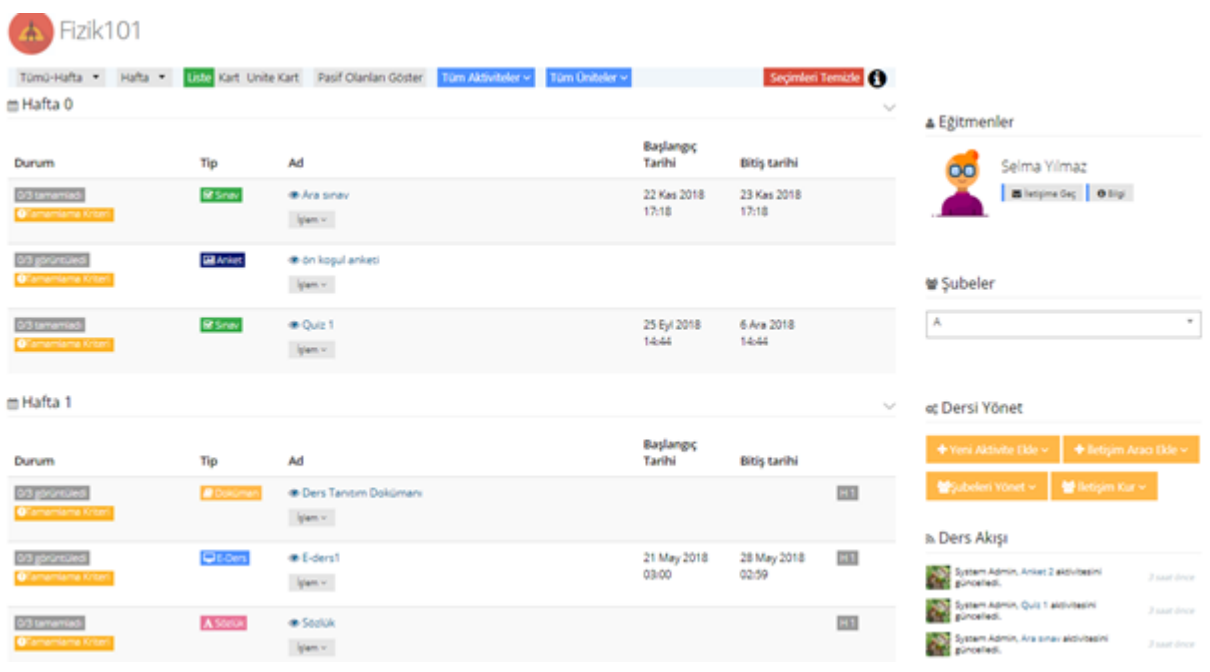

Ders içine henüz aktivite eklenmemişse ders içi boş gelecektir.

Orta kısımda derse eklenen aktiviteler listelenir. Döneme bağlı bir ders açılmışsa, aktiviteler hafta seçimine göre sıralanır. Bir haftaya hiç aktivite eklenmemişse, o hafta listede görünmez.

Üstte yer alan filtreler kullanılarak hafta seçimi, aktivite tipi, ünite tipine göre aktiviteler filtrelenebilir.

Ders içi görünümü, yine üst menüden "Liste" seçilirse aktiviteler alt alta liste olarak sıralanır.

"Kart" seçilmişse, aktiviteler kart görünümünde sıralanır.

Sağ tarafta eğitmen bilgisi, şube bilgisi, ders yönetme paneli ve ders akış paneli görünür.

## **5. Canlı Ders Oluşturma**

Dersi yönetme panelinden, Yeni Aktivite Ekle > Sanal sınıf sekmeleri seçildiğinde şube seçimi sayfasından sonra yeni sanal sınıf ekleme sayfası ekrana gelir.

Karşınıza gelen ekranda ders adına kalan 6 haftadan kaçıncı hafta dersini anlattığınızı belirtmelisiniz.

**Bitirme kriteri :**

- 1. Danışmanlık yapacak hocalarımız bitirme kriteri olarak **CANLI KATILIM**'ı seçecektir.
- 2. Online ders yapacak hocalarımız **CANLI veya ARŞİV KATILIM'ı** seçecektir.

**Başlama zamanı**, Canlı dersin başlayacağı tarih ve saati belirteceğiniz yerdir.

**UYARI !** Ders programında size belirtilen saatte canlı sınıf oluşturmalısınız.

**Süre**, kaç dakikalık bir oturum olacağını belirtir. Eğitmen ders öncesinde hazırlıklarını tamamlayabilmesi için belirtilen süreyi hazırlık süresinden ayarlayacaktır. Dersin süresini ders programında eğitmene verilen sürenin dışına çıkmadan ayarlanması gerekmektedir. Ders programında eğitmene verilen süre içerisinde hazırlık süresinin de hesaplanması gerekmektedir.

**Bittikten sonra sanal sınıfın tekrarını yayınla** ayarı, canlı oturum bittikten sonra, tekrar izleme yapılabilmesi için "Evet" seçilmelidir.

## **6. Ders Hazırlıkları ve Ders Anlatma Araçları**

Dersin başlayacağı tarih ve saatte derslerim menüsünden dersinize tıkladığınızda Perculus+ sayfasına yönlendirileceksiniz.

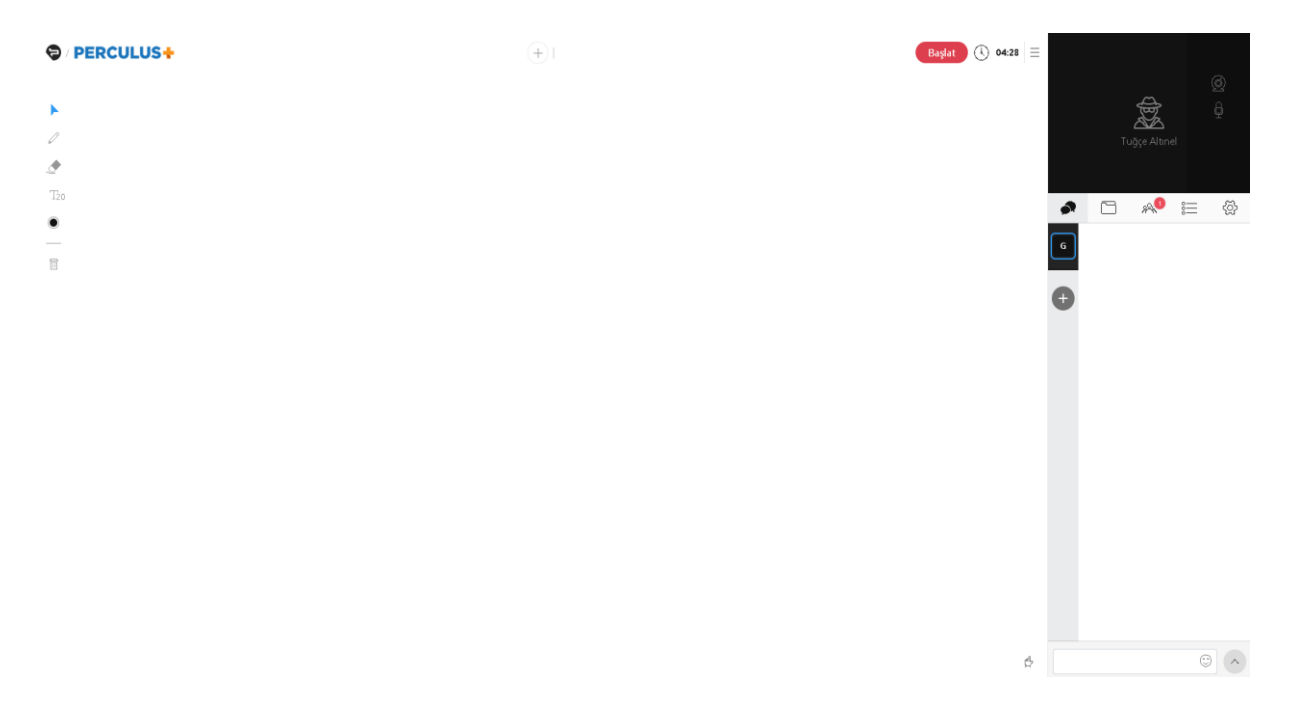

Ders hazırlıklarınızı yaptıktan sonra Başlat butonuna basarak dersi başlatabilirsiniz. Sağ üst tarafta görüntü ve ses ayarlarınızı yapabilirsiniz. Öğrencilerinizin size sorduğu soruları yine sağ tarafta ki mesaj editöründen takip edebilir, sınıf içi iletişimi sağlayabilirsiniz. Ayarlarda sohbeti kısıtlayabilir, istediğiniz öğrenciyi engelleyebilir, tüm mesaj trafiğini kapatabilirsiniz.

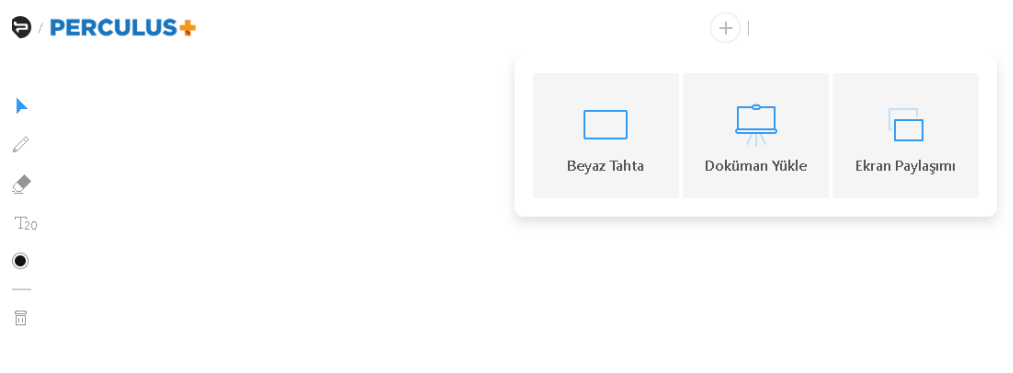

Sayfanın orta kısmında bulundan + tuşuna basarak Beyaz Tahta, Doküman ve Ekran Paylaşımı araçlarına ulaşabilirsiniz.

- **Beyaz Tahta :** Yapacağınız işlemleri beyaz tahta üzerinden soldaki araçları kullanarak yapabilirsiniz.
- **Doküman Yükle :** Öğrenciye ders sırasında göstermek istediğiniz dokümanları yükleyerek dokümanınızı kullanabilirsiniz.
- **Ekran Paylaşımı :** Öğrenci ile paylaşmak istediğiniz ekranı seçerek (masaüstünde açtığınız bir program) o ekran üzerinden derse devam edebilirsiniz.

**Dersi Bitir :** Kameranın sol tarafında bulunan menü tuşuna basıp dersi bitir butonunu seçtiğinizde dersi tamamlamış olacaksınız.

Ders sonunda dersinizi izlemek isteyen öğrenci derslerim bölümünden arşivlenen dersleri görebileceklerdir.